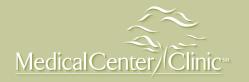

PHONE (ANDROID & IPHONE)

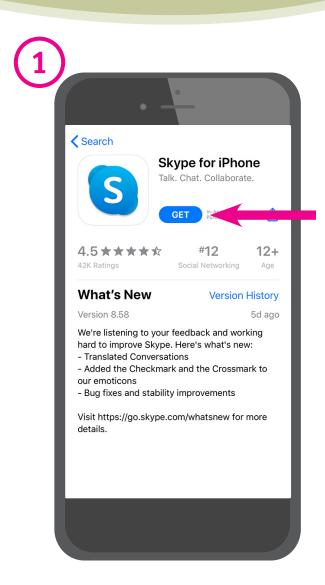

Download the app on your smartphone from the app store on iPhones or Google Play on Androids.

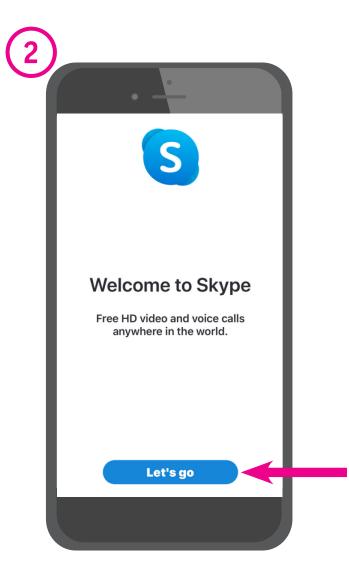

Open the app after installing the app to your phone.

## SKYPE ACCOUNT SETUP Medical Center Clinic

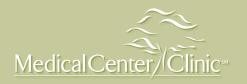

PHONE (ANDROID & IPHONE)

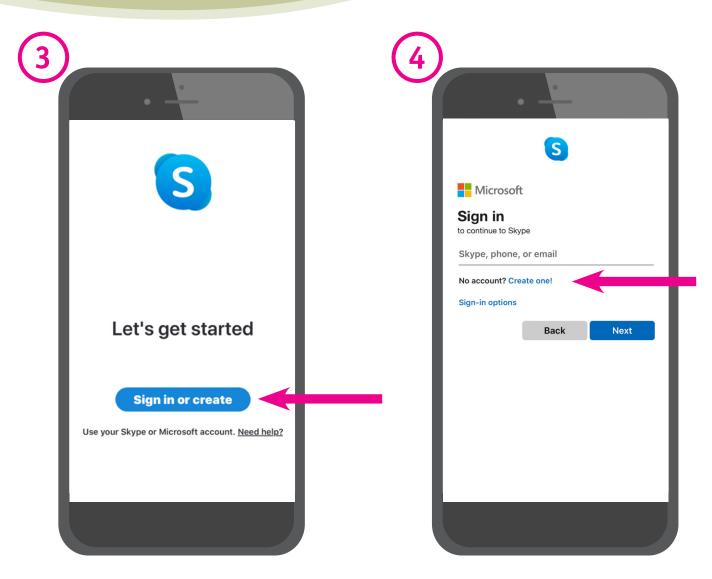

You will be taken to this screen.

Click on "Sign in or create"

If you do not already have a Skype account, click "Create one!".

If you have a Skype account, skip to page 8.

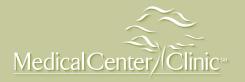

PHONE (ANDROID & IPHONE)

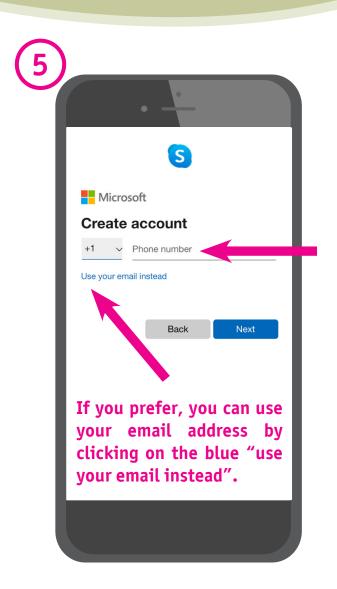

On this screen, you will create your account using either your cell phone number or email address.

If you prefer, you can use your email address by clicking on the blue "use your email instead".

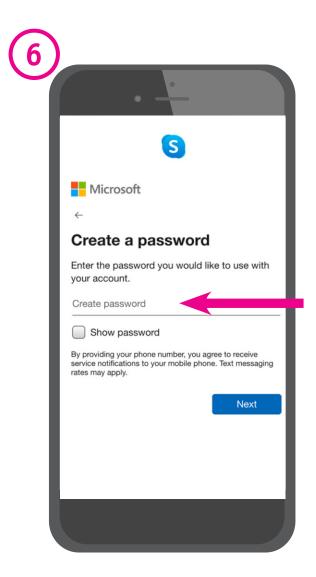

Next, you will need to create a password that will be used only by you during sign in.

# SKYPE ACCOUNT SETUP Medical Center Clinic

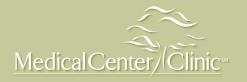

PHONE (ANDROID & IPHONE)

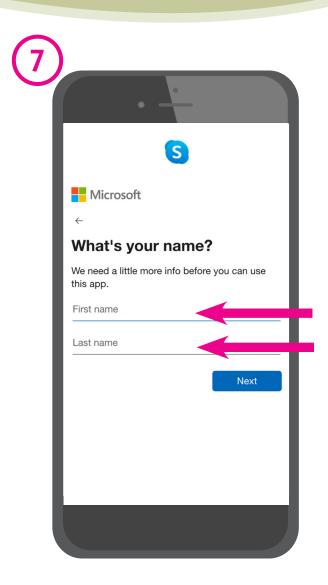

Here you will insert your name as you would like it to read on your Skype account.

This name is what your caller will use to search for your account.

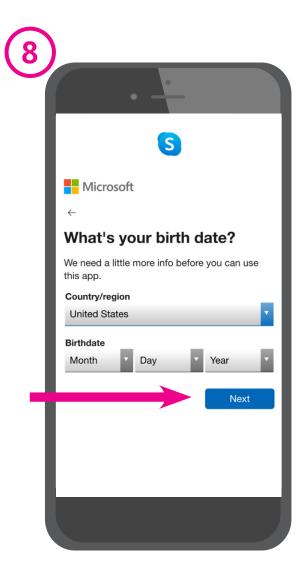

Here you can enter your additional information including your birthday.

Click "Next".

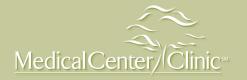

PHONE (ANDROID & IPHONE)

Verify phone number
We just sent a code to +18507120206.
Enter code
Choosing Next means that you agree to the Privacy Statement and Microsoft Services Agreement.

Next

The next screen will request you to verify your phone or email is correct. Once you get to this screen, if you used you phone number to set up your account, you will receive a text message with a code that will be entered here. If you chose an email as your account set up, you will receive an email with the code that should be entered on this screen. Click "Next".

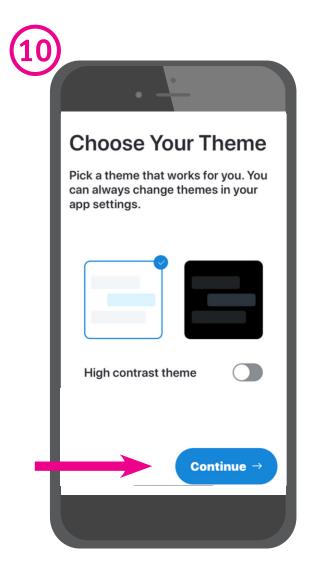

Prompted to select a theme. Once selected, click "Continue".

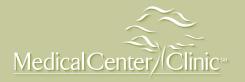

PHONE (ANDROID & IPHONE)

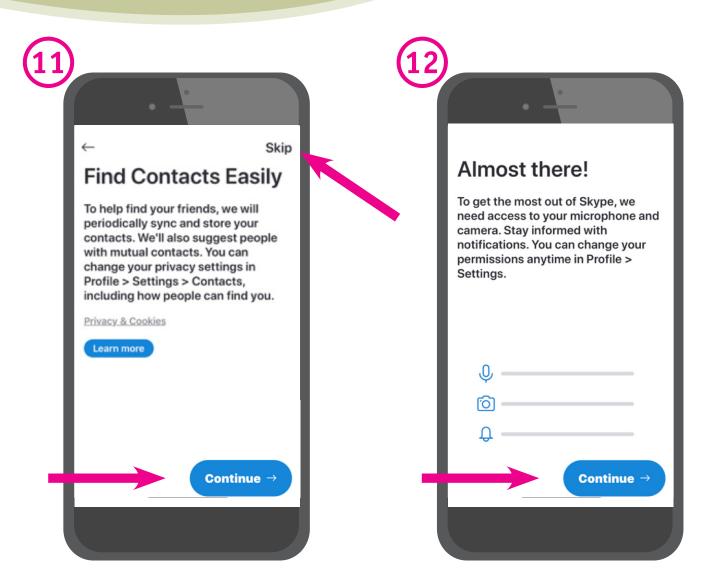

You will be prompted to add your contacts. If you decide to do so, click "Continue".

You can skip this step by clicking the "Skip" link in the top right corner.

At the next screen, you will be prompted to allow Skype to access your microphone and camera.

Click "Continue" to allow access.

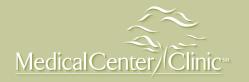

PHONE (ANDROID & IPHONE)

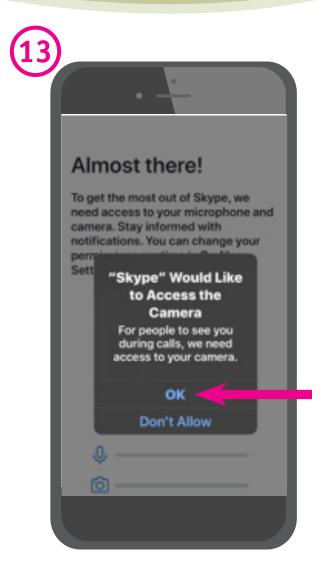

You should select "ok".

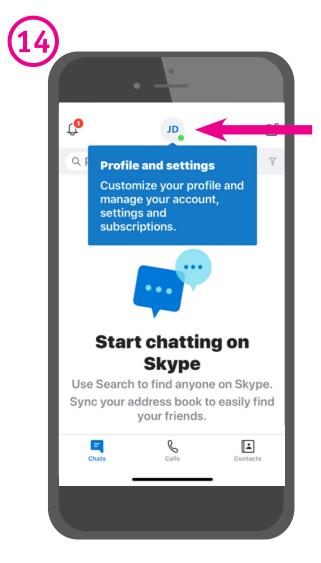

Once complete, your account will open and you will be taken to the home screen.

You can click on the initials icon at the top of this screen to get to your settings.

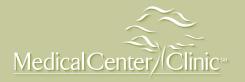

PHONE (ANDROID & IPHONE)

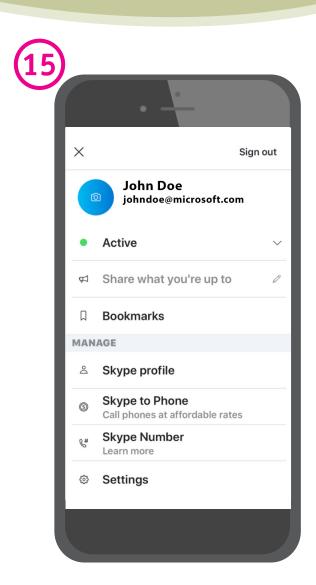

Once in your settings, you can review your Skype profile to ensure your name and either phone number and/or email address is correct.

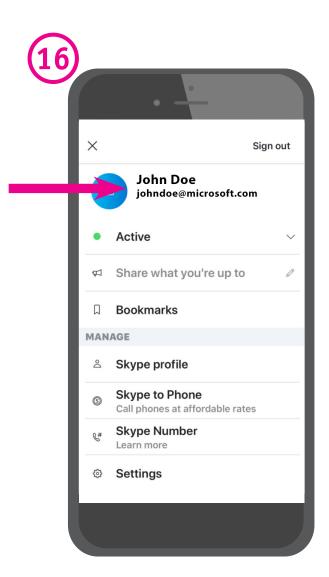

You will need to provide either your <u>name</u> as it is spelled in this profile, <u>your phone number</u> that is set to your <u>profile</u>, OR your <u>email address</u> that is set to your profile for your physician to contact you.

In this example, the email is "johndoe@microsoft.com".